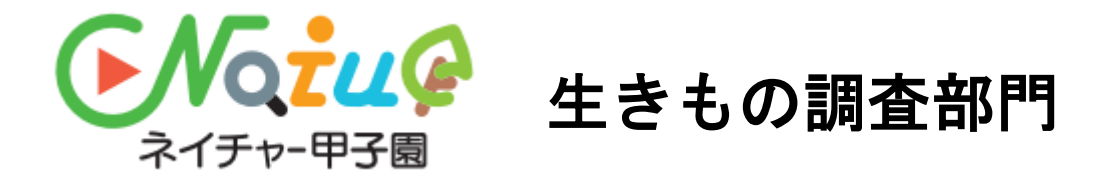

# いきものコレクションアプリ CBIOME マニュアル

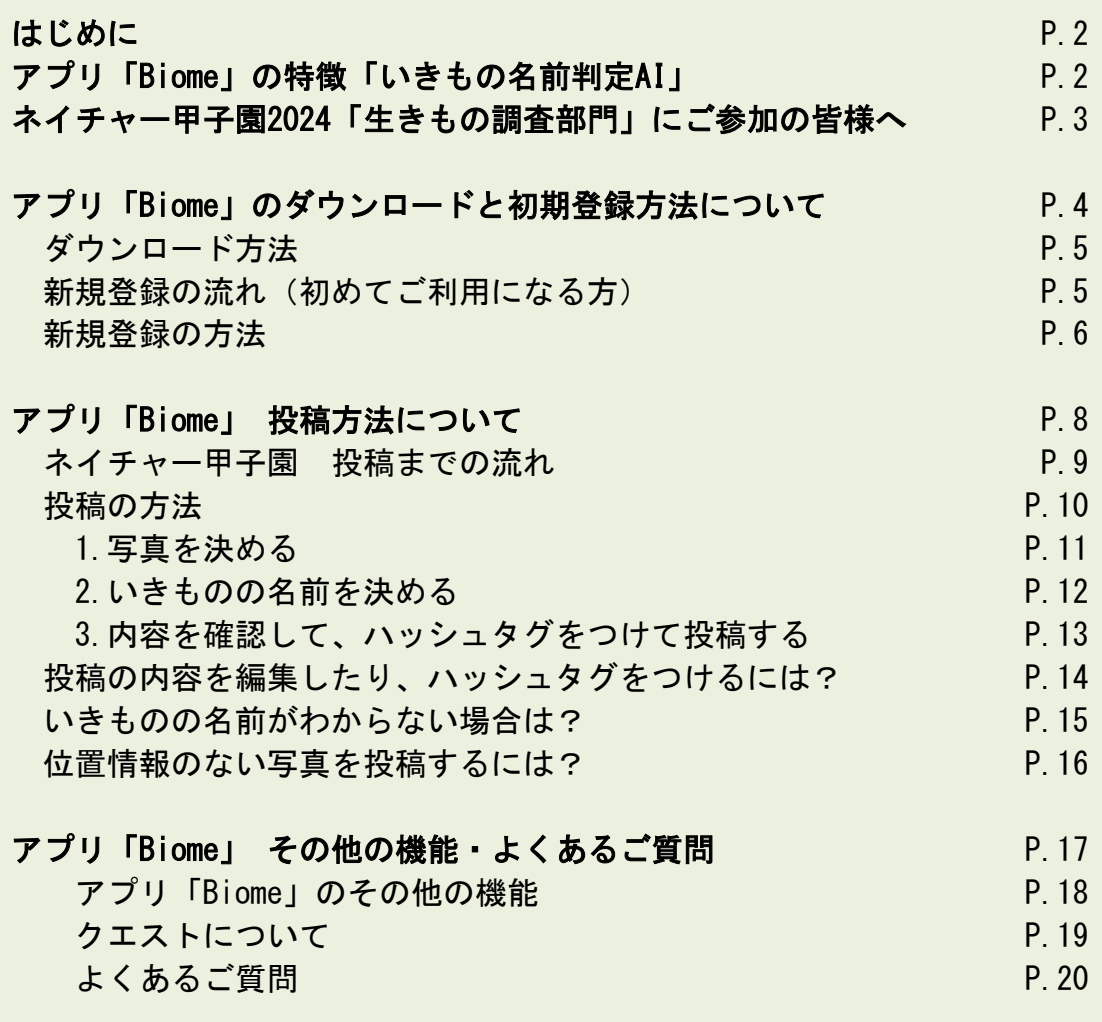

2023年3月作成 2024年4月改定 (株)バイオーム

アプリの使い方に関するお問合せ先: 株式会社バイオーム カスタマーサポート app-support@biome.co.jp

# **はじめに**

いきものコレクションアプリ「Biome(バイオーム)」は、 撮影した動植物の写真から自動で名前を判定する**「いき もの名前判定AI」**を備える**無料アプリ**です。

ほかにも、アプリに投稿されたいきものの発見場所が一 目で分かる「マップ」や、指定されたいきものを投稿す る「クエスト」、みんなで作る「図鑑」、投稿を共有で きるSNS機能など、**自然を楽しむための様々な機能が備 わっています**。

このアプリを使ってユーザーが投稿した動植物のデータ は、外来種や希少種の動態の把握といった「生物多様性 の保全」や、いきものの新発見や地球温暖化による分布 変化などの「学術研究」などにも活用されています。

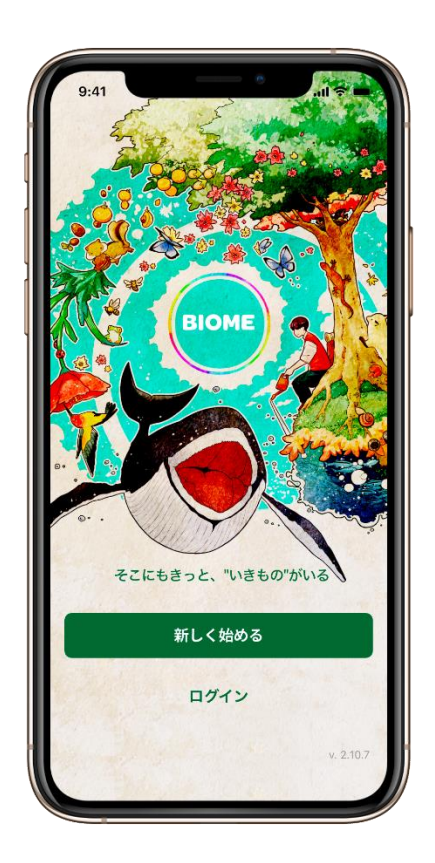

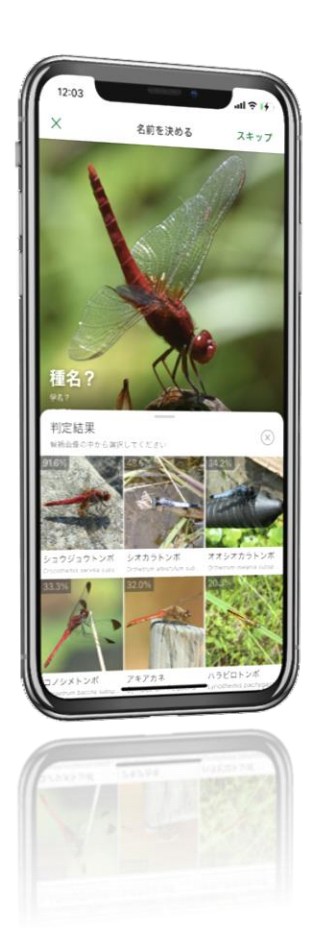

# **アプリ「Biome」の特徴 「いきもの名前判定AI」**

- ■写真撮影したいきものの名前をAIが判定!
- 国内全種約10万種類のいきものに対応!
- 正答率約90%の高精度!※
- ■誰でも使える簡単操作!

※ 動物モデル(科レベル) Top1: 88.71% Top3: 95.81% 植物モデル(科レベル) Top1: 81.50% Top3: 90.04%

# ネイチャー甲子園2024 「生きもの調査部門」にご参加の皆様へ

# 参加エントリーはお済みですか?

本イベントへの参加には、本アプリのダウンロードや新規登録とは別に、**フォー ムからのエントリーが必要です**。 フォームでのエントリーがお済みでない方は、以下からエントリーを行ってくだ さい。

https://docs.google.com/forms/d/e/1FAIpQLSeH8VEgAYGbGa3iagY-CPq8DkYbHIDgfJek1w3zTDmE32\_fpQ/viewform

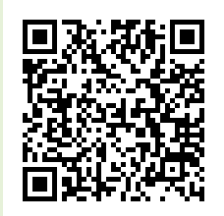

※エントリー以前にBiomeから投稿したデータであっても、募集期間内に撮影し たいきものであれば、後から投稿内容を編集して対象とすることができます。 (P.14「**投稿の内容を編集したり、ハッシュタグをつけるには?**」参照)

**エントリー後、アプリ「Biome」のダウンロードがまだの方**

次ページからご説明するアプリのダウンロードと新規登録をお願いいたします。

### **エントリーとアプリ「Biome」の新規登録がお済みの方**

P.8からのマニュアルをご確認の上、実際にアプリを使った生きもの調査を始めま しょう。

アプリ「Biome」 ダウンロードと初期登録方法について

# **ダウンロード方法**

いきものコレクションアプリ「Biome」は

・iOS 14以上のiPhone, iPad

・Android 5.0以上のスマートフォンで利用 できます。

アプリストアにて無料でダウンロードでき ます。

※ダウンロード及びご利用にはインターネ ット通信環境が必要となります。(Wifi,モ バイル通信)

※マップやカメラなど一部の機能を利用す るにはスマートフォンの「GPS機能」を有 効にする必要があります。 https://play.google.com/store/apps/details

iPhone, iPadの方はこちら Androidの方はこちら

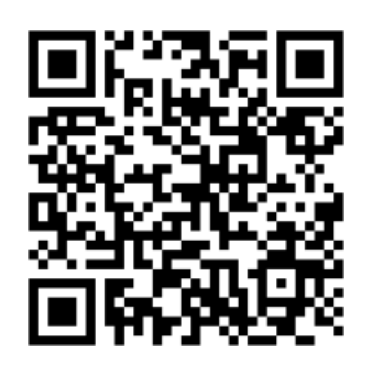

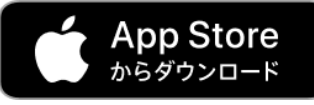

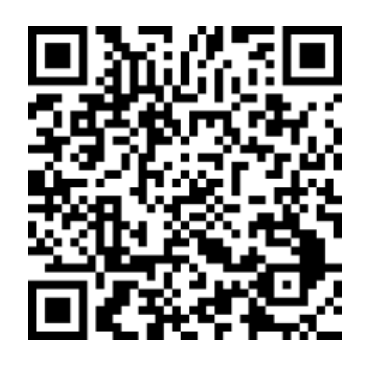

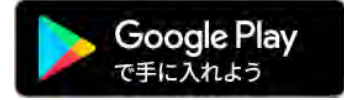

https://apps.apple.com/jp/app/id1459658355<br>d=jp.co.biome.biome?id=jp?co.biome?id=jp?co.biome?id=jp?co.biome?id=

# **新規登録の流れ(初めてご利用になる方)**

初めてBiomeを利用する場合 は、**ユーザー新規登録**が必要 となります。

メールアドレス、またはSNS アカウントを使って登録を行 うことができます。

Biomeコミュニティ内で他の ユーザーに公開される情報は 以下の通りです。

- ・ユーザー名(登録必須)
- ・ユーザーアイコン(任意)
- ・プロフィール文(任意)
- ・投稿(公開範囲は任意)

1. 「新しく始める」 (Androidは「新規登録」)

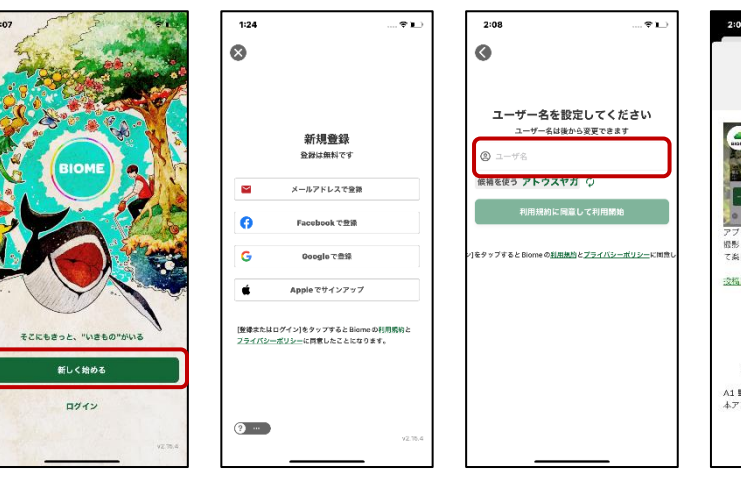

2. 登録方法を選択 3. ユーザー名を設定

アプリ利用上のお願 いが表示されます ※初回のみ

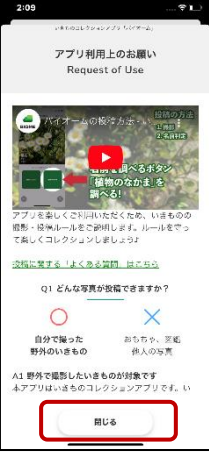

登録情報について

- ユーザー名は他のユーザーから見られる情報になります。そのため、**個人が特定されないようなニックネームにする ことを推奨しています**。
- ユーザー名は他のユーザーが使っていない「独自の名称」のみが登録できます。
- メールアドレスやSNSの情報は他のユーザーに公開されることはありません。

# **新規登録の方法**

Biomeに新規登録するには、いくつか方法があり、どの方法で登録しても同じように利用できます 以下でそれぞれご説明しますので、ご自身で便利な方法を選択してください。なお、**いずれの方法でも 「ユーザー名」を設定する必要があります。**

- 登録した方法で、別のスマートフォンにログインすると同じユーザーとしてバイオームを利用できます。
- パスワードの再発行は、メールアドレスで登録した場合のみ利用できます。
- Facebook, Google, Appleのアカウントで登録する場合、実際の画面が本マニュアルと異なる場合がありますが、表 示されているメッセージに従って、正しく操作を行うとユーザー名の設定画面に進むことができます。

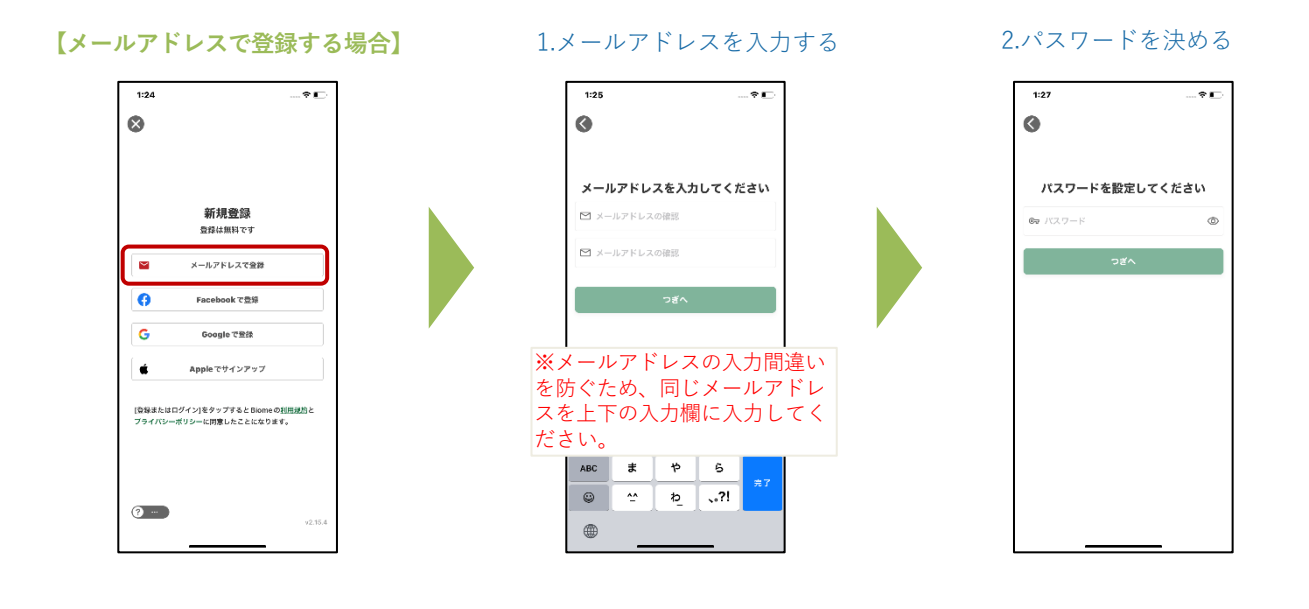

------------

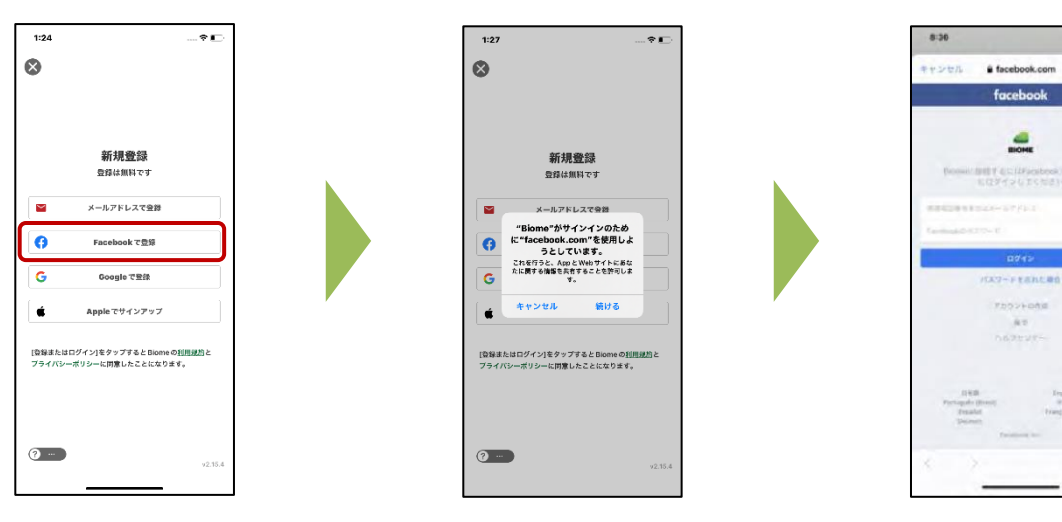

**【Facebookで登録する場合】** Facebookにログインし、連携を許可

 $\mathbf{d} \mathbf{T}$ 

 $AB + C$ 

西

facebook d.

# **新規登録の方法(つづき)**

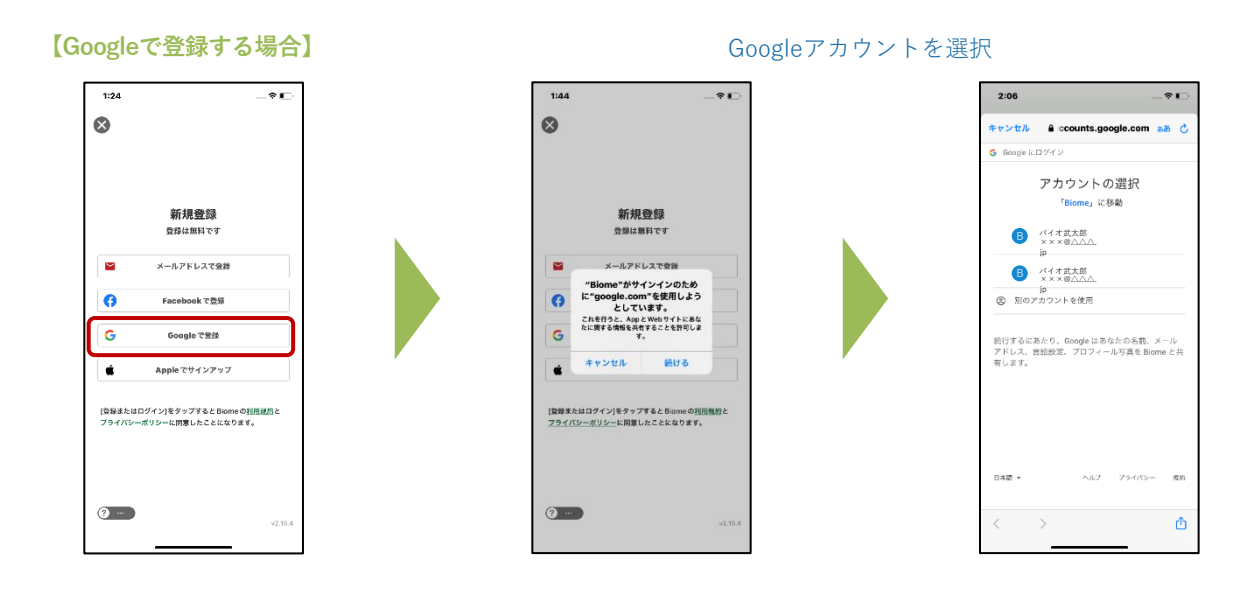

iOS (iPhone, iPad) の方は「Appleでサインアップ」で新規登録することできます。 ※Androidでは「Appleでサインアップ」は利用できないためボタンが表示されません。

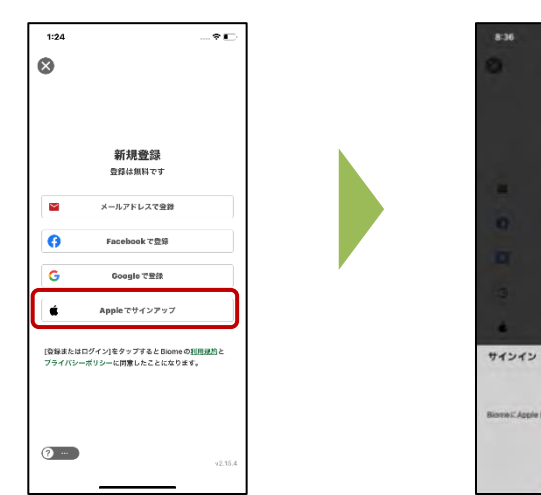

1.Appleでサインアップをタップ 2.メッセージに従ってサインアップの操作を続ける

an in

**KANA** 

A |<br>シインしますか?<br>シインしますか?

**CHEVE** 

# アプリ「Biome」 投稿方法について

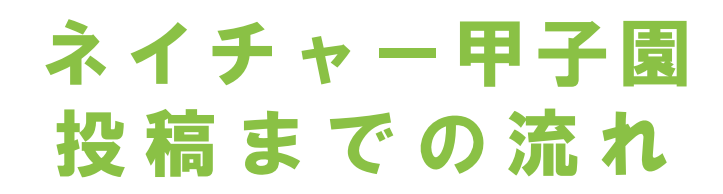

### **活動拠点内でいきものを調査**

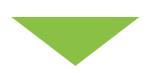

**いきものを見つけたら アプリ「Biome」の画面下中央にあるボタンをタップ**

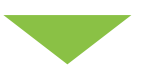

**写真を撮る or 端末の写真を選択**

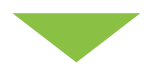

**いきものの名前を決める**

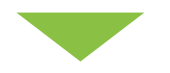

**観察メモにハッシュタグ 「#ネイチャー甲子園」と「#エントリーの際のグループ名」 を入力して投稿!**

次のページから操作方法を詳しくご説明いたします。

# **投稿の方法**

**(注)以下、iOS版の画面を使って説明します。Android版の場合、多少画面や文言が異なりますが、おおむね同じ流れとなります。**

投稿の基本は「**3つのステップ**」です。

- **1. 写真を決める**
- **2. いきものの名前を決める**
- **3. 内容を確認して、ハッシュタグをつけて投稿する ⇒ ゲット!**

次ページ以降に詳しい投稿の方法を説明しますが、少し複雑に感じるかもしれません。 まずは基本となる「**3つのステップ**」を意識してください!

- 
- 
- 1. 写真を決める 2. いきものの名前を決める 3. 内容を確認して、 ハッシュタグをつけて投稿する
- **ゲット!**

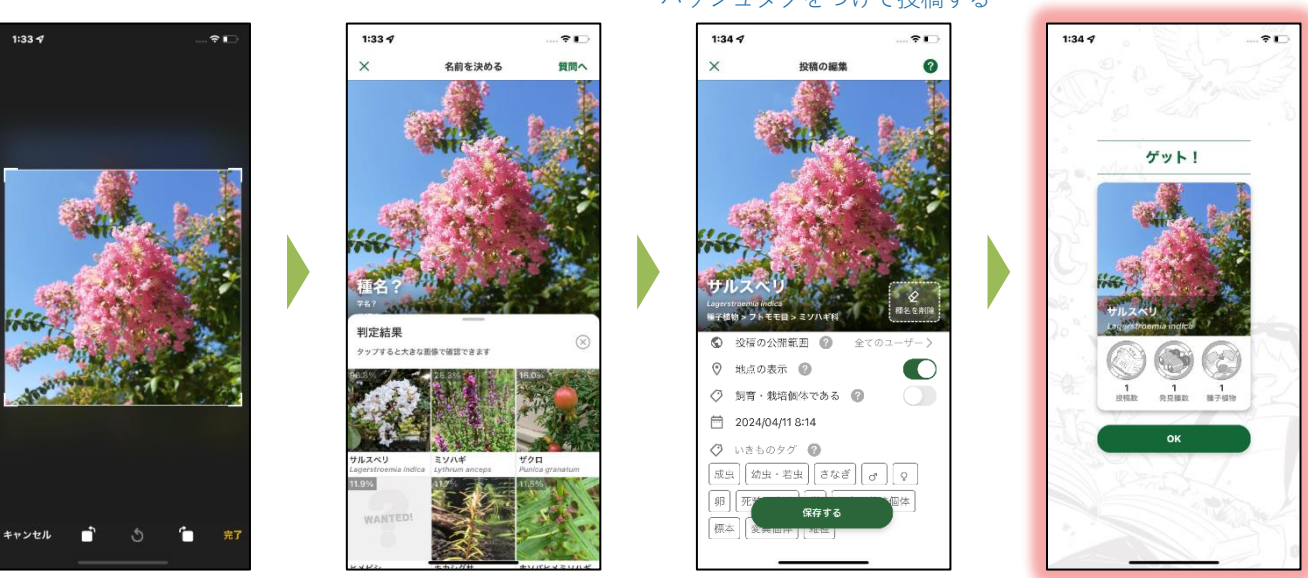

#### **「位置情報付きの写真」とは 補足**

Biomeの特徴は「位置情報付きの写真」のみ投稿できる点です。Biomeの名前判定 AIは「写真の位置 データ」と「画像そのもの」を解析して名前を判定します。また、投稿いただいたデータを環境保全に 活用するためには、どこで撮影された画像か知る必要があります。そのため位置情報付きの写真を必須 としています。位置情報がない写真を選択した場合は自分で位置情報を追加いただくようになっていま す。なお、プライバシーや希少種保全の観点で安心・安全に利用いただけるよう様々な対策を行なって います。

#### **●位置情報付きの写真とは?**

写真には画面上に表示されている「画像データ」だけではなく、通常は表示されない「メタデータ」と 呼ばれる様々な情報を含めることができます。例えば「撮影した日付」もメタデータの1つです。位置 情報付きの写真とは、写真のメタデータに「緯度、経度」の情報を含む写真のことです。

#### **●位置情報付きの写真を撮る仕組み**

最近のスマートフォンにはGPS(グローバル・ポジショニング・システム、全地球測位システム)とい う衛星を使って地球上の現在位置を測定するためのシステムが搭載されています。iOSでは単に「位置情 報」と呼ばれています。スマホが測定している「位置情報」を「アプリが利用しても良い(位置情報の 利用を許可)」設定することで、カメラで写真を撮影する際に、GPSによって測定された位置情報を写 真に付与することができます。

### **1. 写真を決める**

「写真を決める」ステップには、2つの方法があります。Biomeのカメラ機能で撮影する方法か、スマホのカ メラアプリであらかじめ撮影した写真から選ぶ方法です。

Biomeアプリ内のカメラで撮影しその場で判定して投稿を行っても構いませんし、スマホのカメラで撮りためて おいた写真を後からまとめて投稿する、といった使い方も可能です。

### ■ Biomeアプリ内のカメラ機能で撮影する

ここではBiome内のカメラを使って写真を決める流れを紹介します。 Biomeでは位置情報付きの写真のみ投稿ができます。**カメラを利用する時は位置情報の利用を許可してください。**

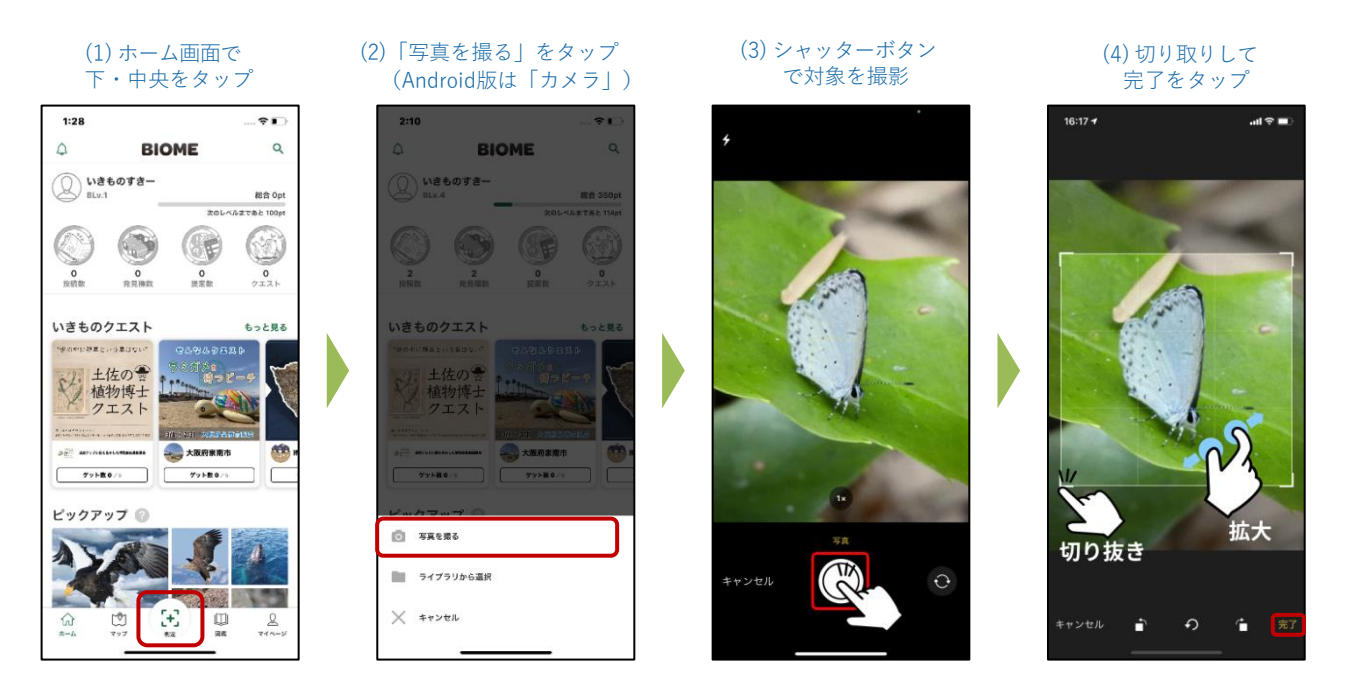

**もしくは**

### ■ あらかじめ撮影した写直から選択する

スマホに搭載されているカメラアプリであらかじめ撮影しておいた写真を、ライブラリから選んで投稿する 流れを紹介します。(※ライブラリから投稿する時はライブラリへのアクセスを許可してください。**)**

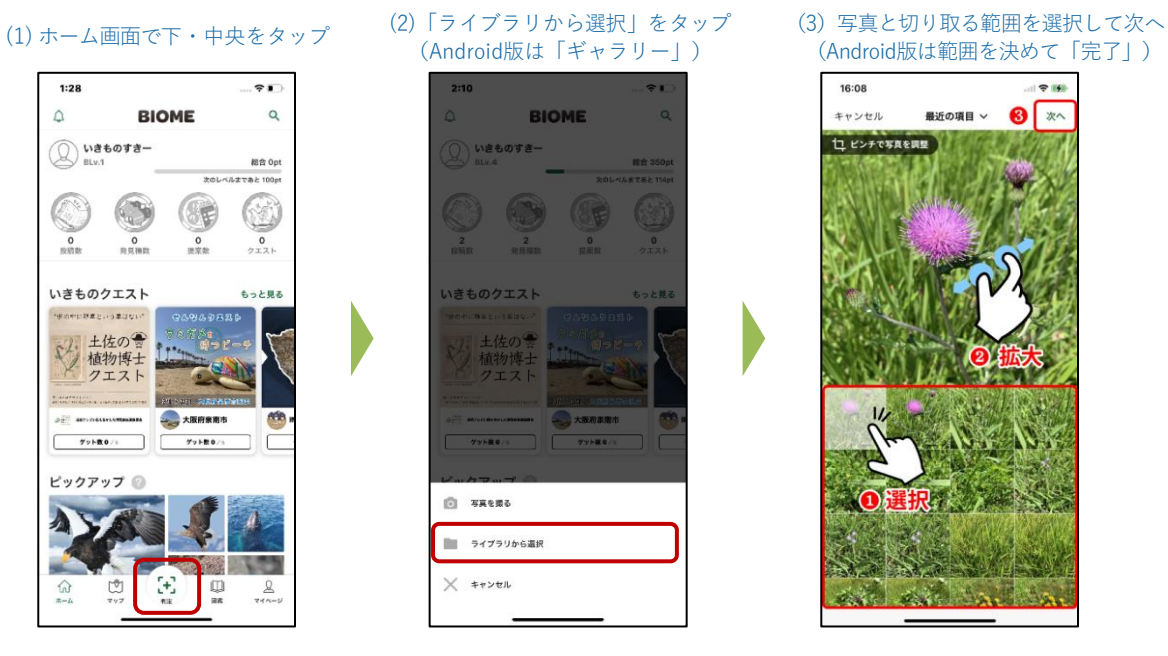

**OSや機種、アプリバージョンによって画面が異なる事があります。**

### **2. いきものの名前を決める**

このステップでは、「**名前判定AIを使う**」方法と「**自分で検索して決める**」方法のいずれかの方法でいきもの の名前を決めて、次に進みます。 いきものの名前に自信がない場合、基本的には「**名前判定AIを使う**」方法がおすすめです。

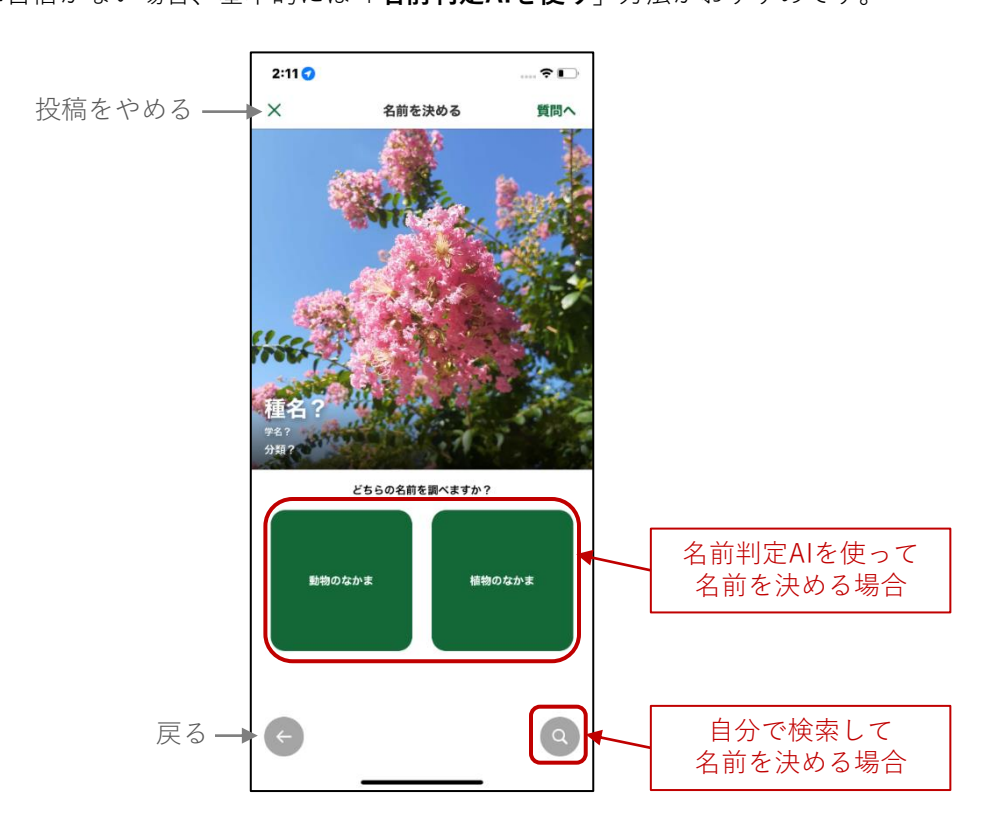

### **■ 名前判定AIを使う**

- 1. 写真に写っている、判定したいいきものが動物か植物を選択
- 2. 判定結果が表示されるので、候補の中から正しいと思うものを選択
- 3. 「この種で決定」ボタンをタップして名前を決定

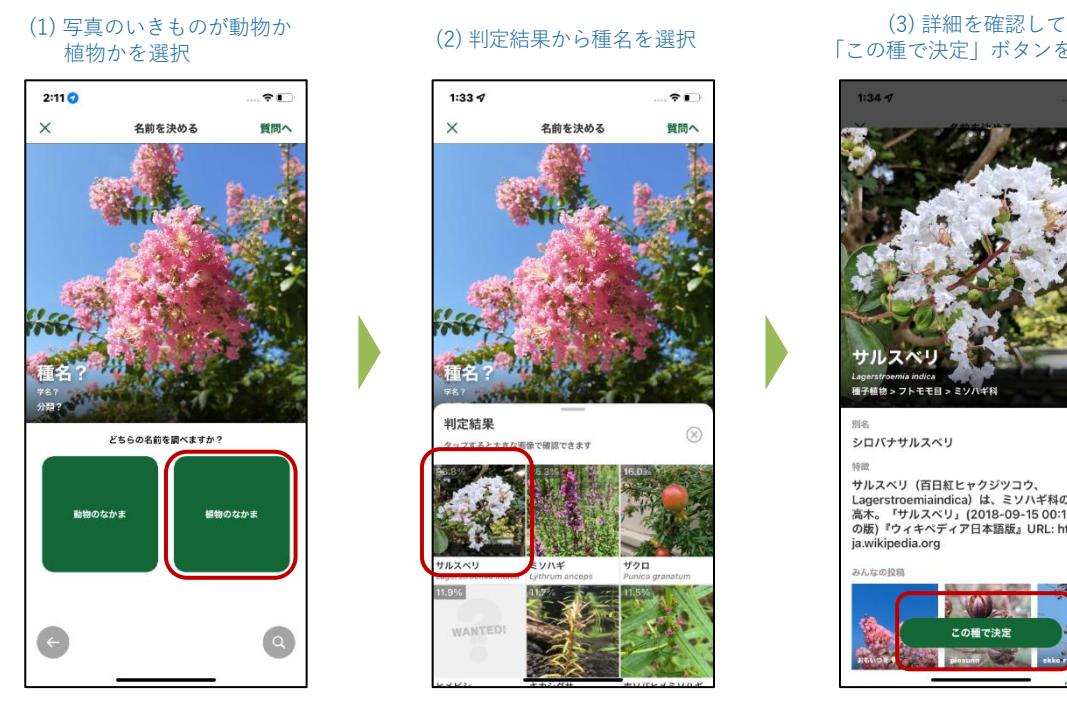

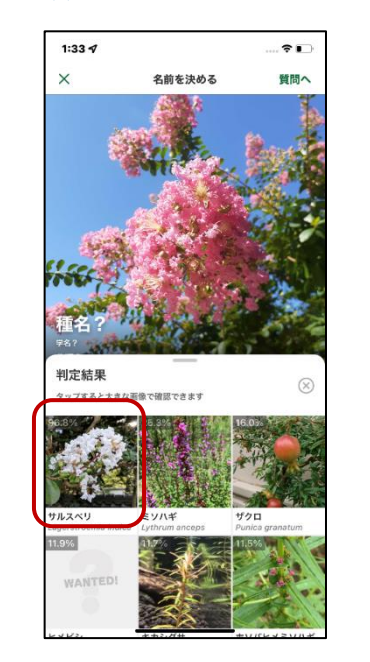

### 「この種で決定」ボタンをタップ

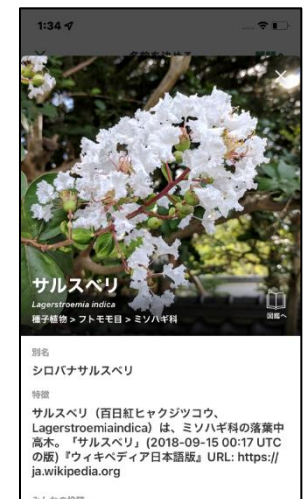

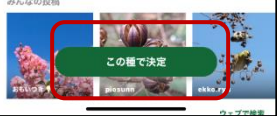

### **2. いきものの名前を決める(つづき)**

既にいきものの名前を知っている場合は、直接いきものの名前を検索して探すと便利です。

### **■ 自分で検索して決める**

1. 検索ボタン(画面右下の虫眼鏡のアイコン)をタップ

2. 種名を入力して検索を行い、該当の種(・科)が出てきたらタップして「この種(科)で決定」

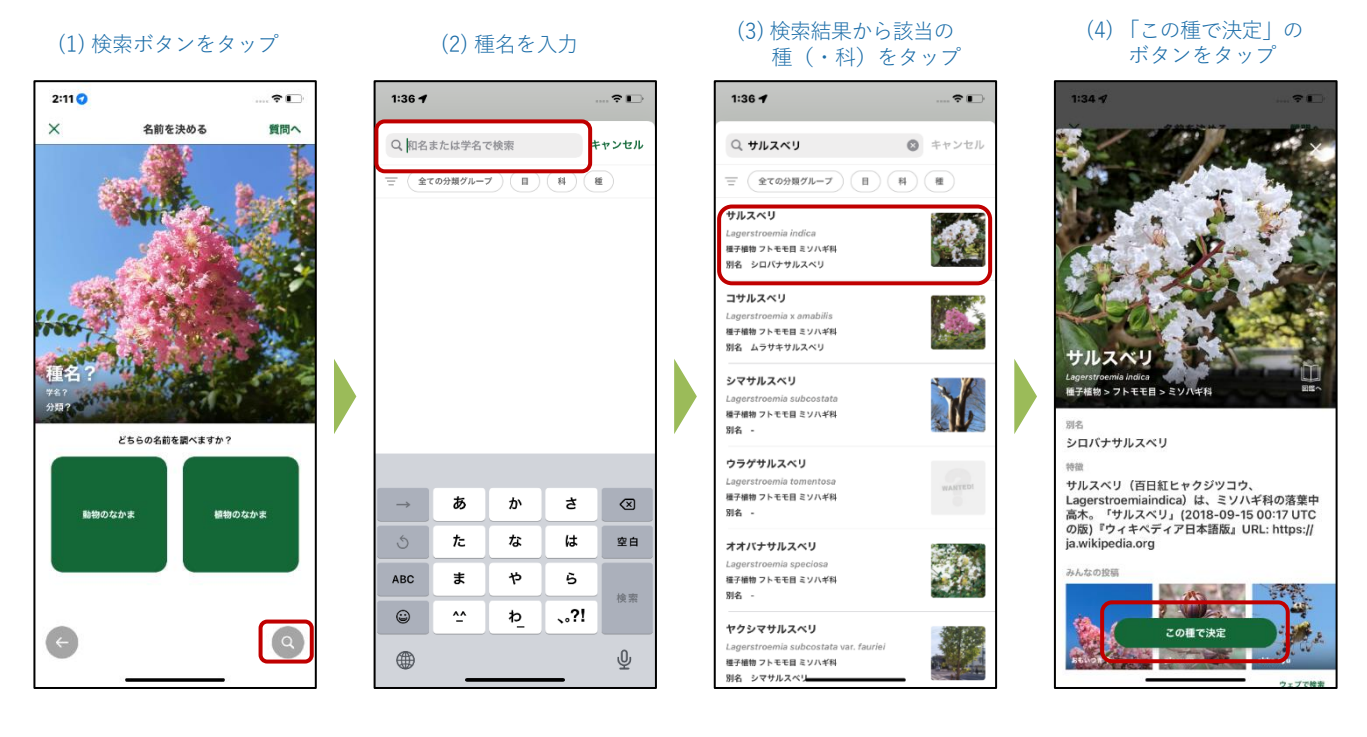

なお**名前判定AIで正しいと思われる候補が見つからず、種名がわからない場合は、「しつもん投稿」を行うこと ができます。**詳しくは「**いきものの名前が分からない場合は?**」をご参照ください。

### **3. 内容を確認して、ハッシュタグをつけて投稿する**

いきものの名前を決定すると、 投稿内容の確認画面が表示さ れます。

ネイチャー甲子園に参加され る方は、ここで**「観察メモ」 の項目にハッシュタグを入力 してください。**(詳しくは次の ページ) 入力が済んだらその他の内容 も確認して投稿します。

「ゲット!」画面が現れたら 投稿完了となります。 見つけたいきものの種類に よってポイントを獲得できま す。

#### (1) 投稿の設定を確認して投稿 (2) 「ゲット!」画面で投稿完了 (3) ポイントを獲得!

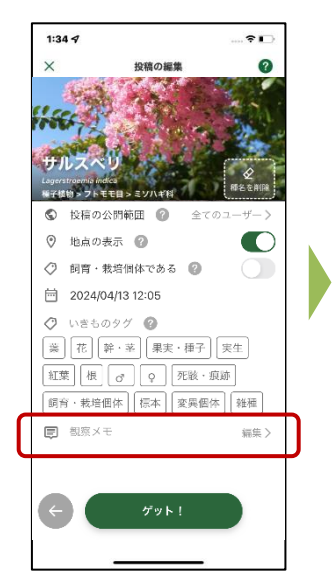

 $1:349$ 

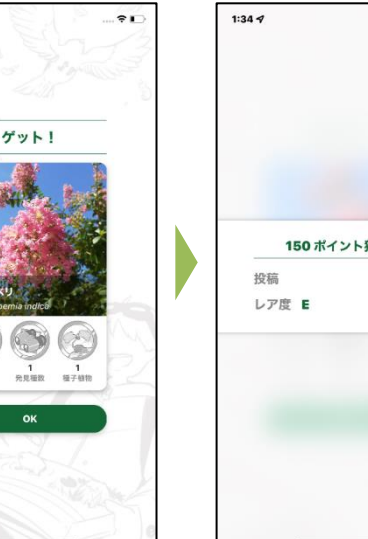

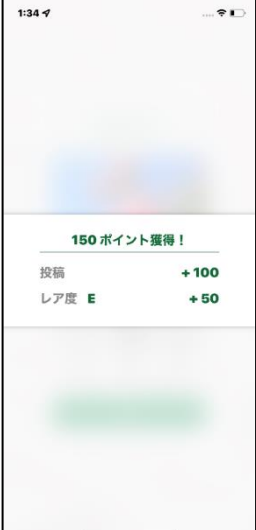

# **投稿の内容を編集したり、ハッシュタグをつけるには?**

投稿には、任意で「観察メモ」や「いきものタグ」をつけることができます。 また、**観察メモに特定のハッシュタグをつけることで、ネイチャー甲子園の対象となる投稿が行えます。**

### **(注)観察メモは他のユーザーから見られる場合があるため、個人情報などは記載せず、また良識ある 言動を心掛けましょう。**

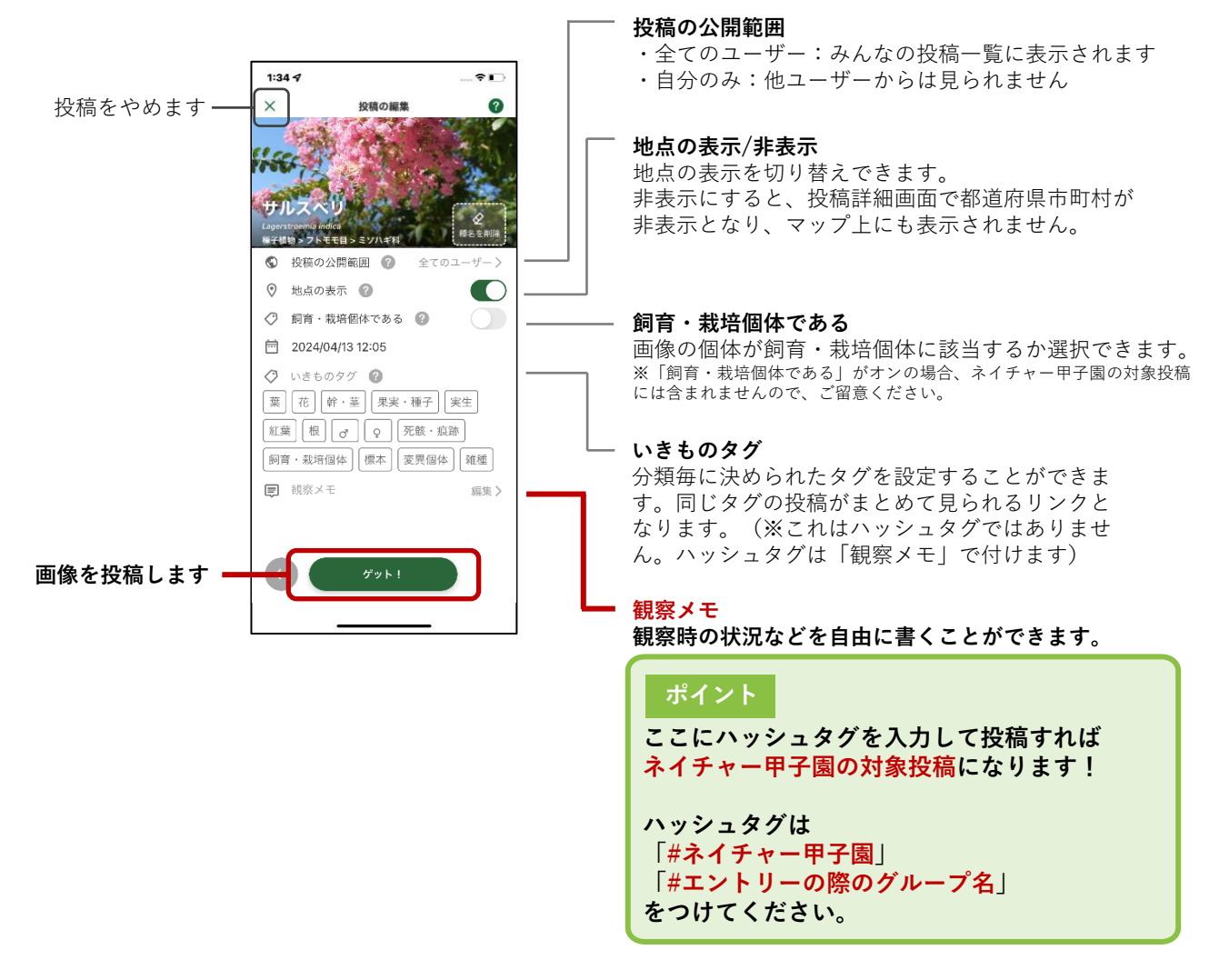

### **■ 投稿後に内容を編集する場合**

投稿後の内容編集は、投稿の詳細画面にて右上のメニュー「…」から行うことができます。 ハッシュタグを付け忘れた場合や入力を誤った場合は、この操作で投稿の編集を行ってください。

### **■ 投稿の情報で編集できる項目/編集できない項目**

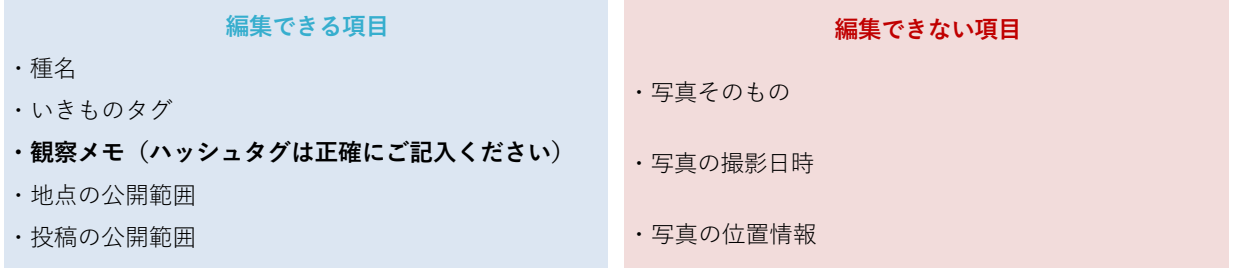

\*投稿に表示する日時や位置情報は写真に埋め込まれているメタデータを利用しているため、ユーザーによる変更はできません。

# **いきものの名前がわからない場合は?**

AI判定でも名前がわからない場 合は、**「しつもん投稿」として 投稿をすることで、他のユー ザーから「提案」 をもらう(教 えてもらう)ことができます。**

右図はしつもん投稿の流れとな ります。

\*しつもん投稿の際に公開範囲 を「自分のみ」にすると他の ユーザーに見られないため、し つもん投稿時は公開範囲を「全 てのユーザー」にしてください。

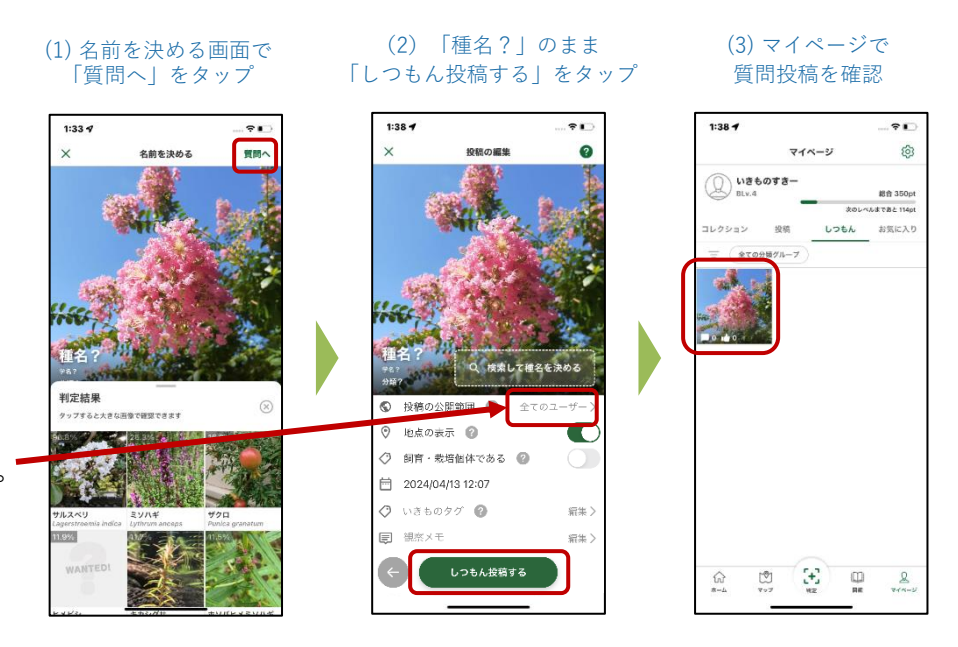

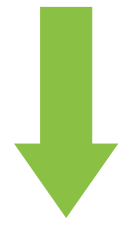

**もし他のユーザーがいきものの名前を教えてくれたら(「提案」されたら)**

### ■ 提案された種名に変更する方法 (投稿に提案があったとき)

投稿では、他のユーザーから「提 案」をもらうことがあります。

提案された種名 (提案カード) をタップして、詳細を確認、名 前を決定・変更することができ ます。

\*他のユーザーのしつもん投稿 に提案することもできます。も し自分の知っているいきものが しつもん投稿に出ていたら、提 案してみましょう!

自分の投稿の提案カード をタップ

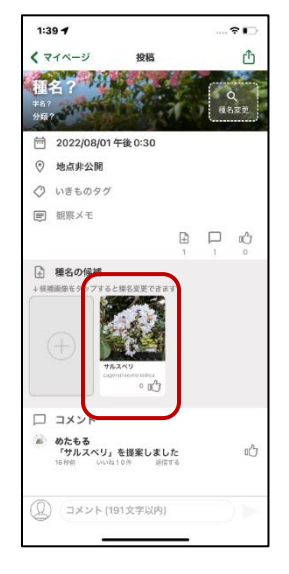

詳細を確認して、間違い <sub>計価と唯能して、間違</sub>、<br>なさそうなら種名を決定 保存すると変更完了

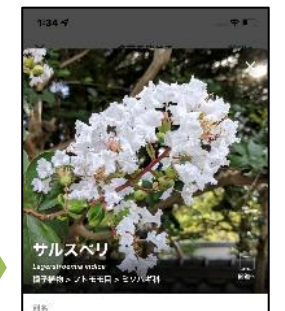

シロバナサルスペリ

me<br>サルスベリ(百日祥ヒャクジツコウ、<br>Lagerstroemialndica)は、ミソハギ料の落葉中<br>高水、「サルスベリ」(2018-09-15 00:17 UTC<br>の意)『ウィキベディア日本語版』URL: https://<br>ja.wikipedia.org

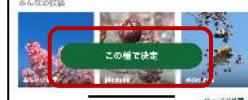

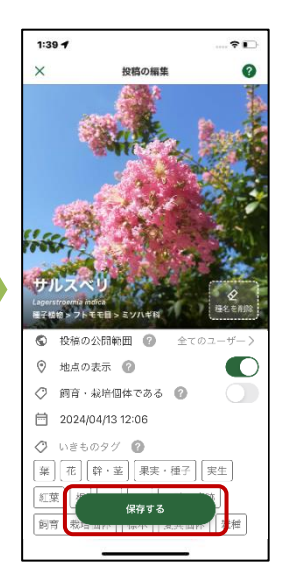

# **位置情報のない写真を投稿するには?**

位置情報や日時情報がついていない写真を投稿する場合は、ご自身で写真情報を編集してください。 **位置情報の無い写真を投稿しようとすると、編集画面への誘導のポップアップが表示されるので、写真情 報の編集を行ってください**。できる限り写真を撮った場所と日時を設定しましょう。完了すると投稿画面 に移ります。

※投稿画面に移った後の操作は「投稿の方法」の通りです。

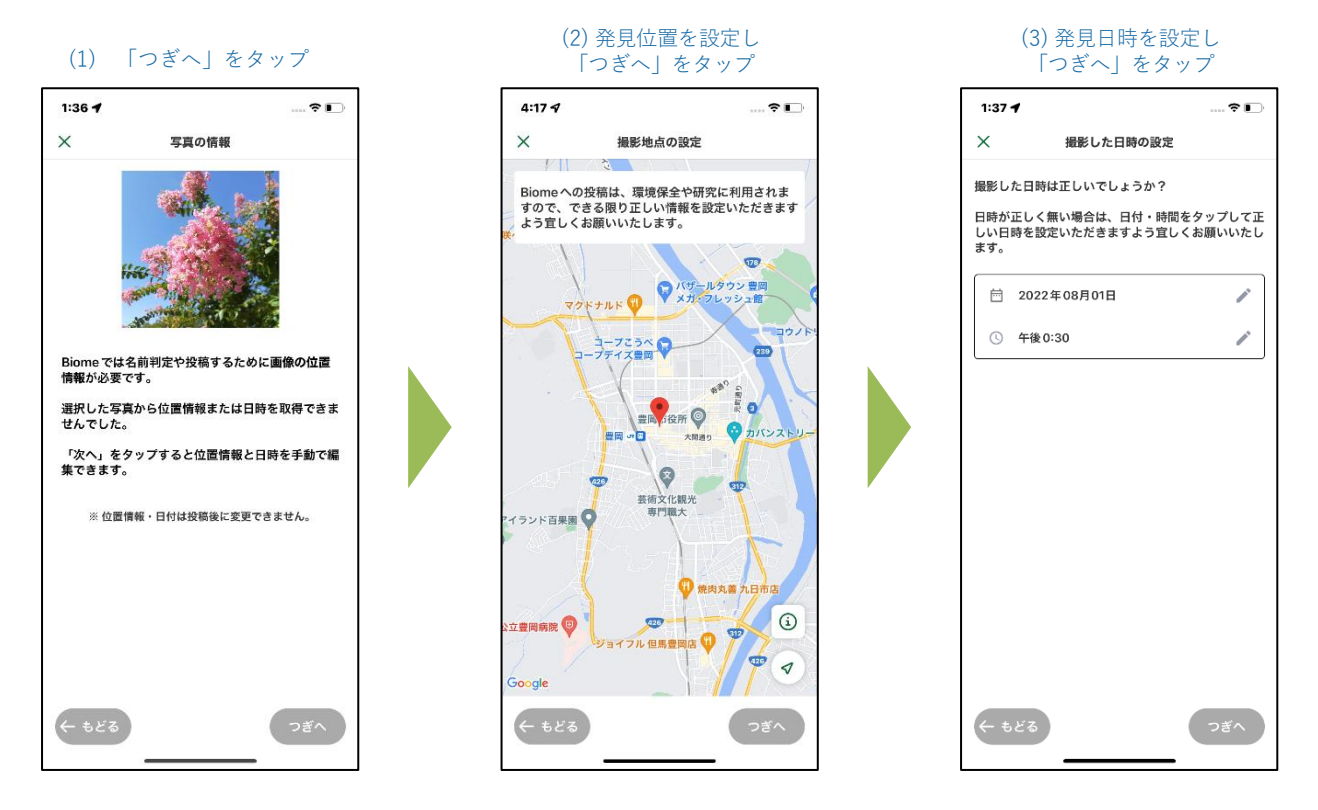

#### 発見年月日の設定 みんじょう おおし かいしゃ 発見時間の設定

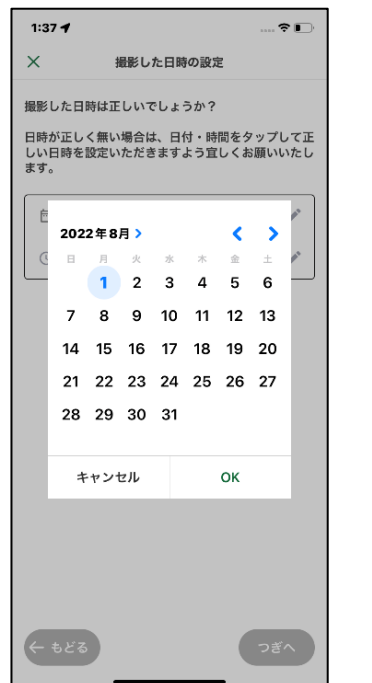

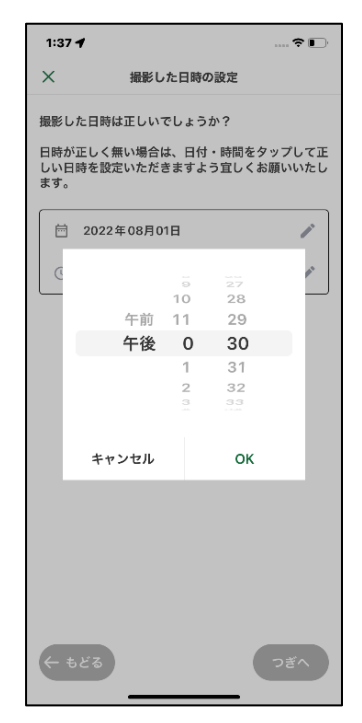

**OSや機種、アプリバージョンによって画面が異なることがあります。**

アプリ「Biome」 その他の機能・よくあるご質問

# **アプリ「Biome」のその他の機能**

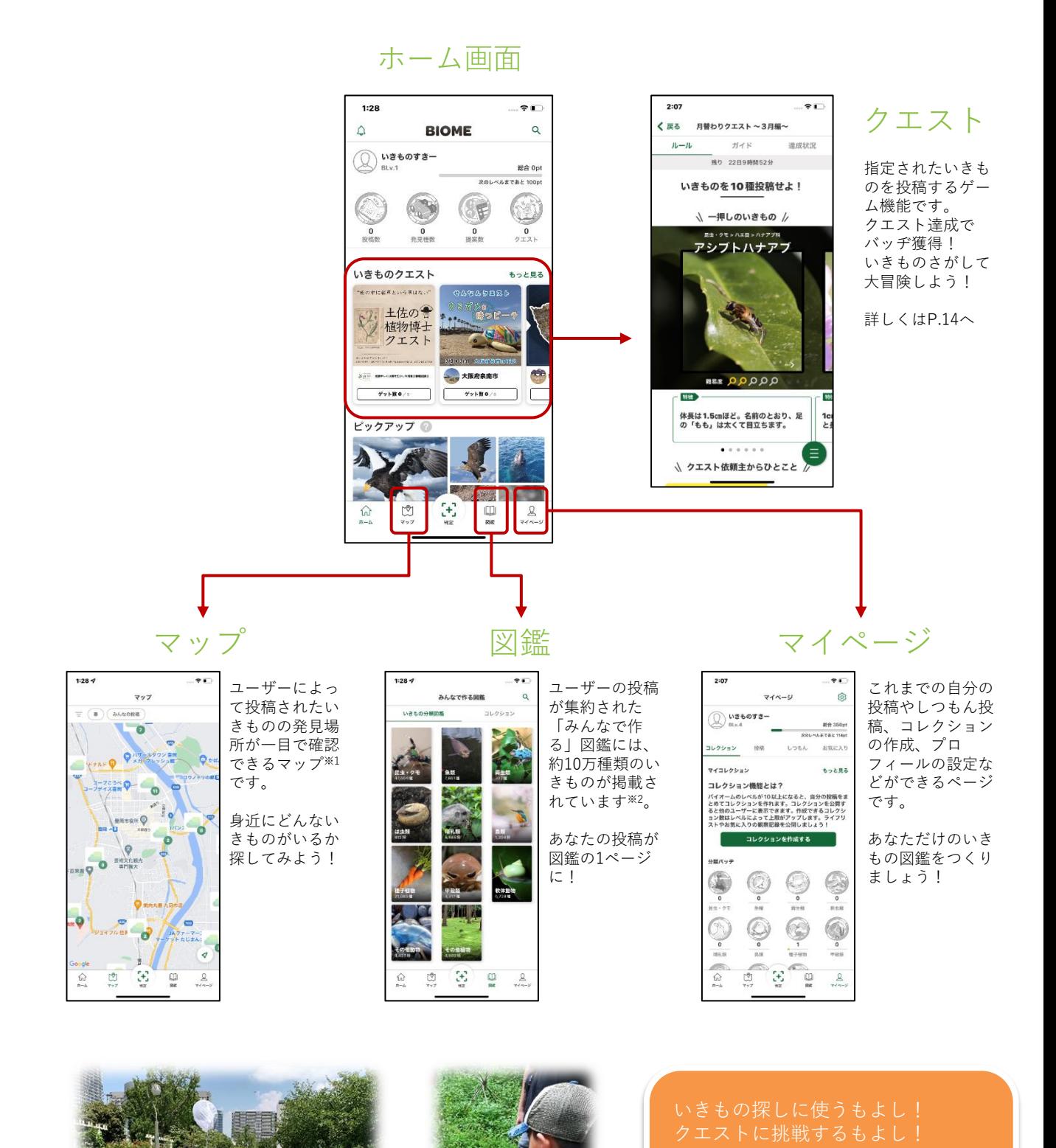

※1 保全の観点から希少種に関してはマップ上では非表示、および撮影地名を非表示としています。 ※2 菌類・地衣類には対応していません。

**レッツ バイオーム!**

# **クエストについて**

### **概要**

クエストとは、指定されたいきものを投稿するゲーム機能です。いきものの見つけ方や豆知識などを学ぶ こともできます。クエストを達成すると特別なバッヂを獲得することができます。 ネイチャー甲子園とは関係のない機能ですが、対象のいきものを見つけた場合はぜひチャレンジしてみて ください。

### **確認方法**

クエストはアプリのホーム画面中央に表示されています。右端の「もっと見る」をタップすると一覧表示 され、過去に終了したクエストも見ることができます。クエスト参加に特別な操作は必要ありません。ク エスト対象エリアで投稿すると、自動的にクエストに登録される仕組みです

1.ホーム画面のいきものクエストの<br>サーキューリー コーナム・コーク 2.クエストー覧が表示 横にある「もっと見る」をタップ

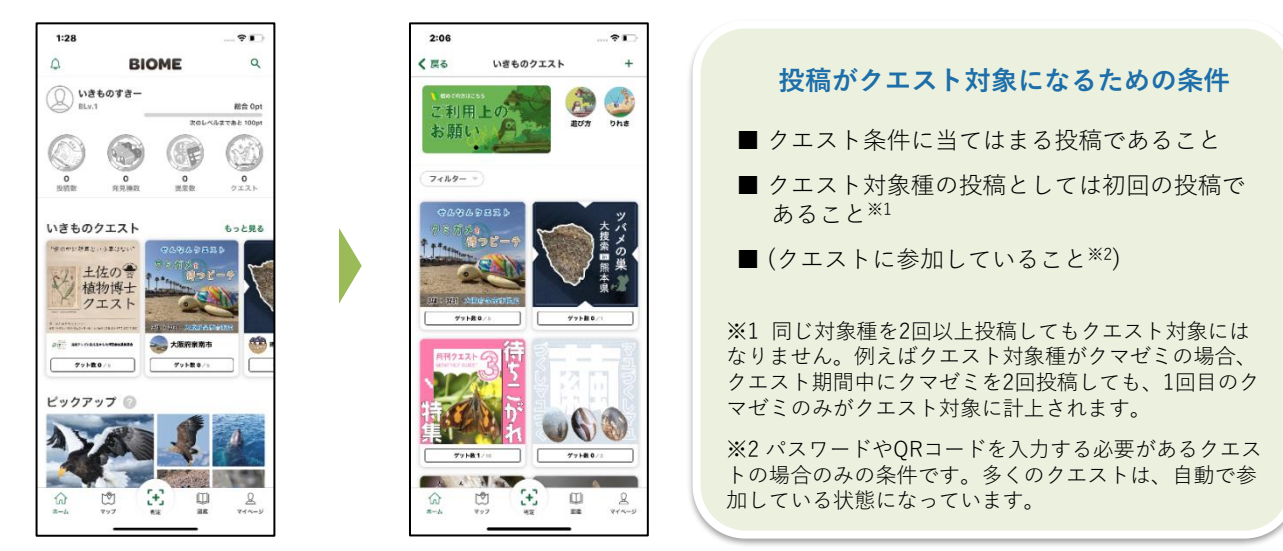

クエスト対象種を投稿すると「ゲット!」画面の次に**「クエスト対象種!」画面**が表示されます。

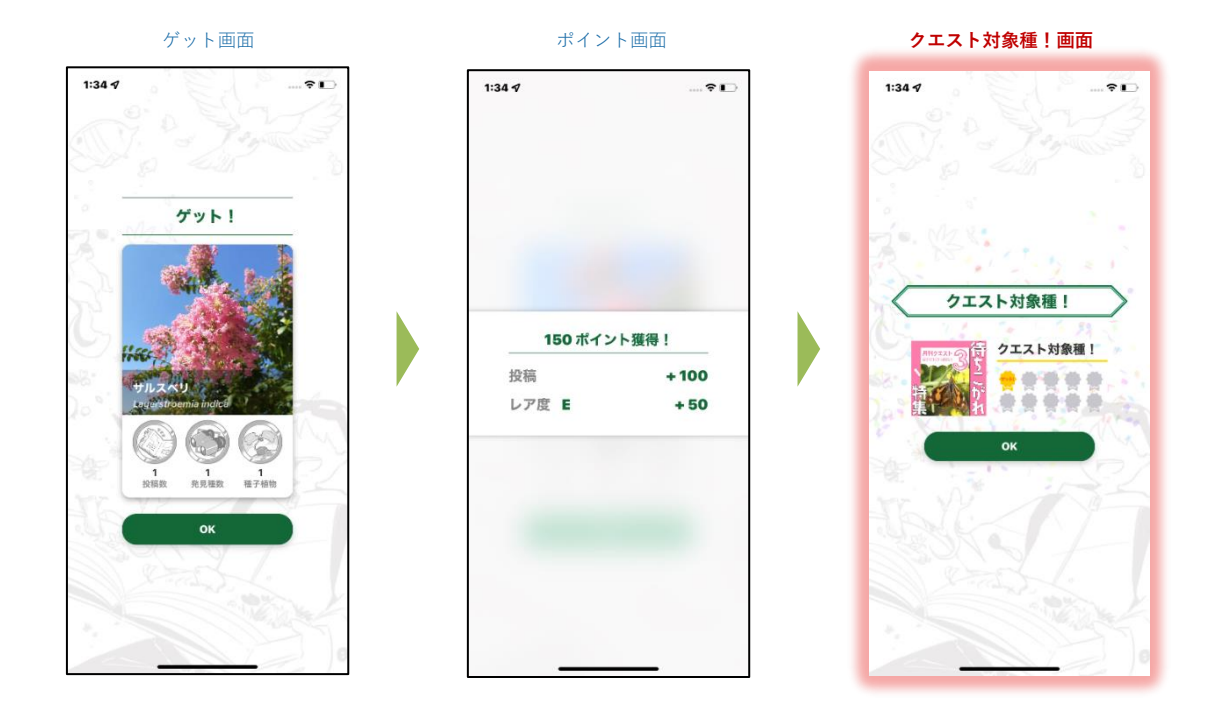

### **Q:どんないきものでも判定できますか?**

A:名前判定AIの精度は日々向上していますが、画像内のいきものの写り方や、その地域の 投稿数などによって、必ずしもすべてのいきものを判定できるわけではありません。

投稿時に種名が判定できない場合には、「しつもん投稿」から投稿することで、他のユー ザーの皆様に種名を尋ねることができます。気にせずにどんどん投稿してください。いきも のの種名を既にご存知の場合は、ご自身で種名を選んで投稿することもできます。

### **Q:図鑑や投稿の時にいきものの名前を検索しましたが、見 つかりません。**

A:2024年4月現在、Biomeには約10万種のいきものの名前が登録されていますが、学術的 な種名で登録されているため、一般的に知られている呼び名や地域特有の呼び名で検索した 場合、見つからない可能性があります。

別名として様々な呼び名を図鑑に登録し、なるべく検索にヒットするよう随時更新していま すが、もしどうしても見つからない場合は報告フォームからお知らせください。 ※なお本アプリは菌類(キノコや地衣類を含む)には対応しておりません。

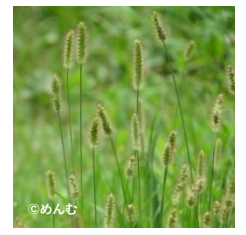

例) 一般的な呼び名:ねこじゃらし Biomeでの登録名:エノコログサ

### **Q:いきものの投稿に位置情報は必須ですか?**

A:名前判定機能の仕様上、写真の位置情報は必須となっています。

もし写真に位置情報が付いていない場合は、アプリ上で編集して付けることもできます。ま たご自宅の場所を知られたくないなど、正確な位置情報を公開したくない方は、投稿地点や 投稿そのものを非公開にすることもできます。

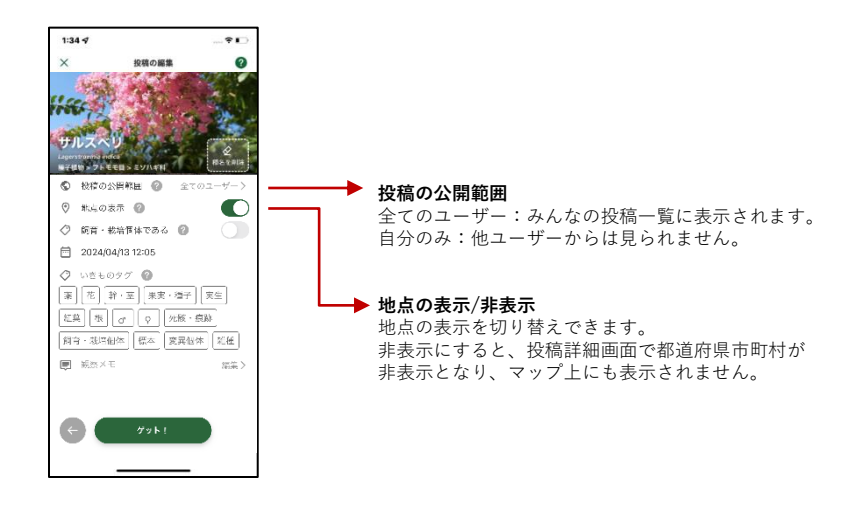

## **Q:iPhoneでのアクセス許可設定はどうすればよいですか?**

A: iPhoneでBiomeの機能を存分 に活用するためには、 アクセス許 可設定を行う必要があります。 許可設定の選択画面は初回登録時 にアプリ画面上で表示されますが、 「設定」アプリ(Biomeアプリと は別)で後から変更することも可 能です。

「設定」アプリで「Biome」を開 き、【推奨設定】のように設定し てください。

位置情報は**「使用中のみ」**または **「常に」**、写真は**「すべての写 真」**を選択することで、Biomeを 円滑に活用することができます。

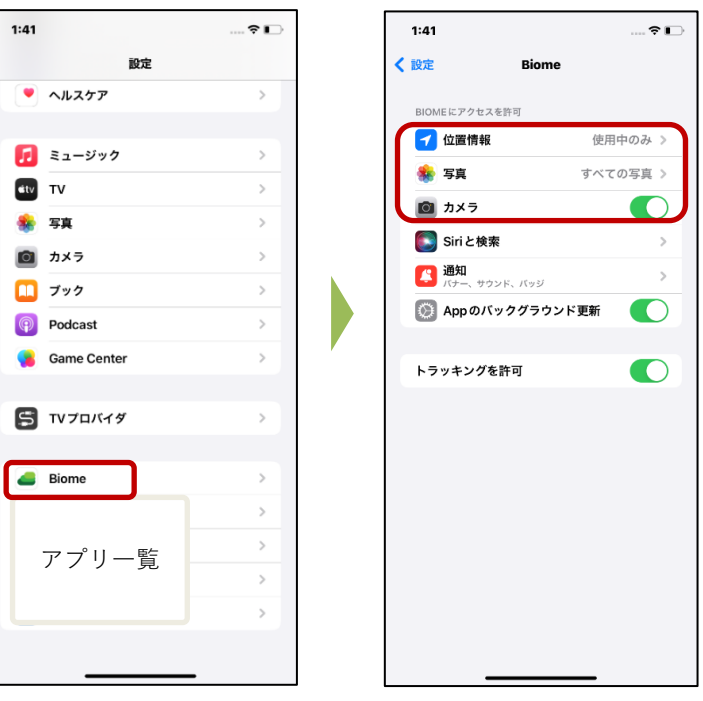

【推奨設定】

### **Q:位置情報付きの写真を扱うにあたり、希少種への対応や プライバシーの観点でどのような配慮を行っていますか?**

A:位置情報付き写真を取り扱うにあたり、アプリで以下のような配慮を行っています。

### **■ 希少種への対応**

絶滅危惧種などの希少種の位置が容易に分かってしまうと乱獲などに繋がる恐れがありま す。そのため、バイオームの「マップ」では、希少種はマップ上に表示されないように なっています。また、投稿詳細画面において、普通種は「都道府県市区町村」が表示され ますが、希少種の場合は強制的に「地点非公開」と表示され、地名が表示されません。

### **■ プライバシーの観点**

「マップ」では、地図上にいきもののサムネイル画像(小さな画像)が表示されます。画 像をタップすると「図鑑の種の説明ページ」が表示されるようにしています。このように、 マップ上からは投稿の詳細や、投稿したユーザーには容易に到達できないようにしていま す。また、ユーザーは自身の投稿について「地点の公開/非公開」を設定できるように なっています。

投稿の地点を非公開にすると投稿はマップ上に表示されません。加えて、投稿詳細画面で は「都道府県市区町村」が非表示になり、「地点非公開」と表示されます。

※地点非公開の投稿もデータベース上では、地点情報が保持されています。投稿データは 個人を特定できない形で統計データなどに加工した上で、保全や研究に活用されます。

**その他、アプリの使い方に関する質問と回答は マニュアルサイトにてご確認ください。** https://manual.biome.co.jp/faq/

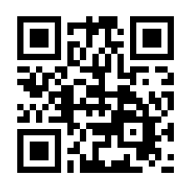